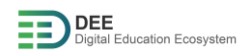

## Moodle-Login Guideline for Students

## **Contents**

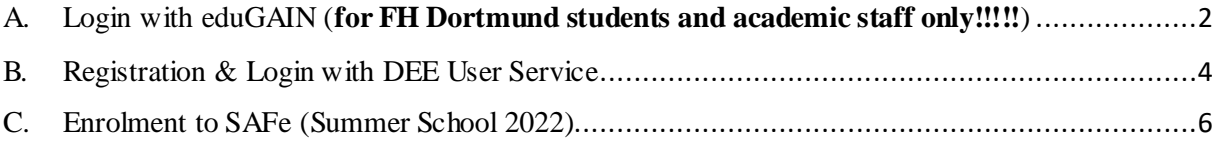

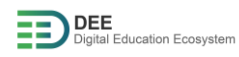

## <span id="page-1-0"></span>A. Login with eduGAIN (**for FH Dortmund students and academic staff only!!!!!**)

1. Go t[o https://moodle.go-study-europe.de](https://moodle.go-study-europe.de/) and click on "Login with DEE"

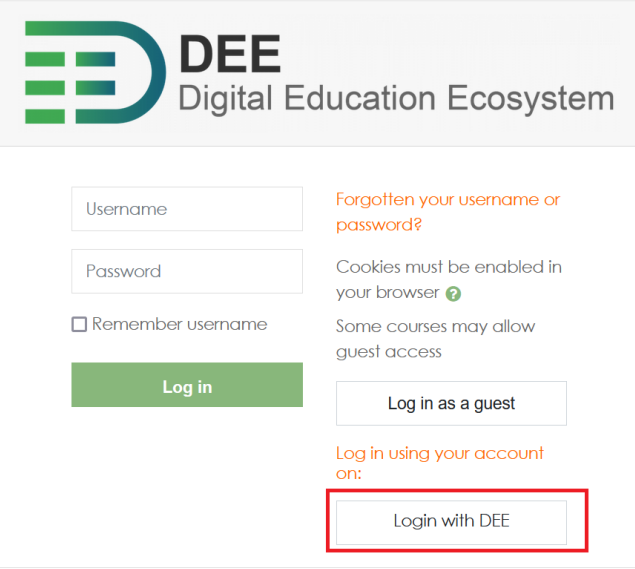

2. In the next page, click on "Login with eduGAIN"

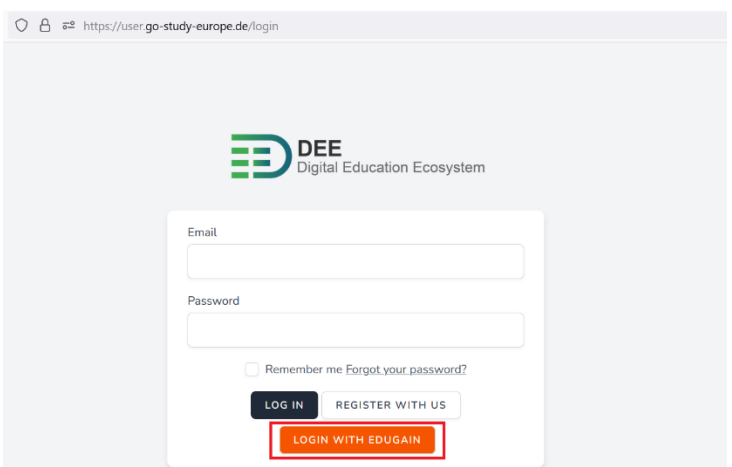

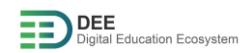

3. In the next page, choose your university (Fachhochschule Dortmund) and click on "select"

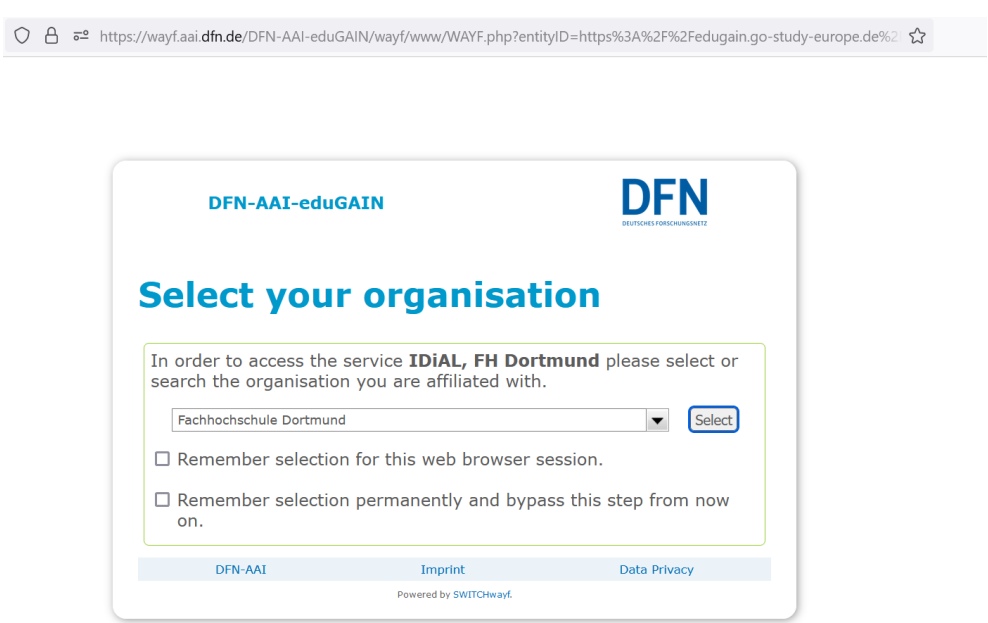

4. In the next page, provide your FHKennung and Password and click on "Login"

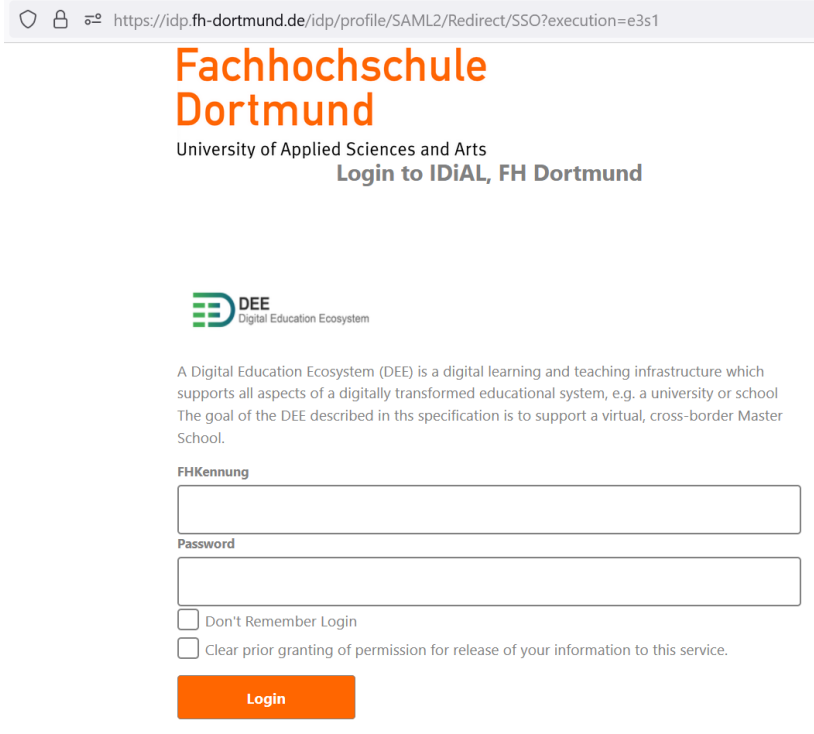

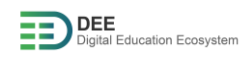

5. After successful login, you should get below page.

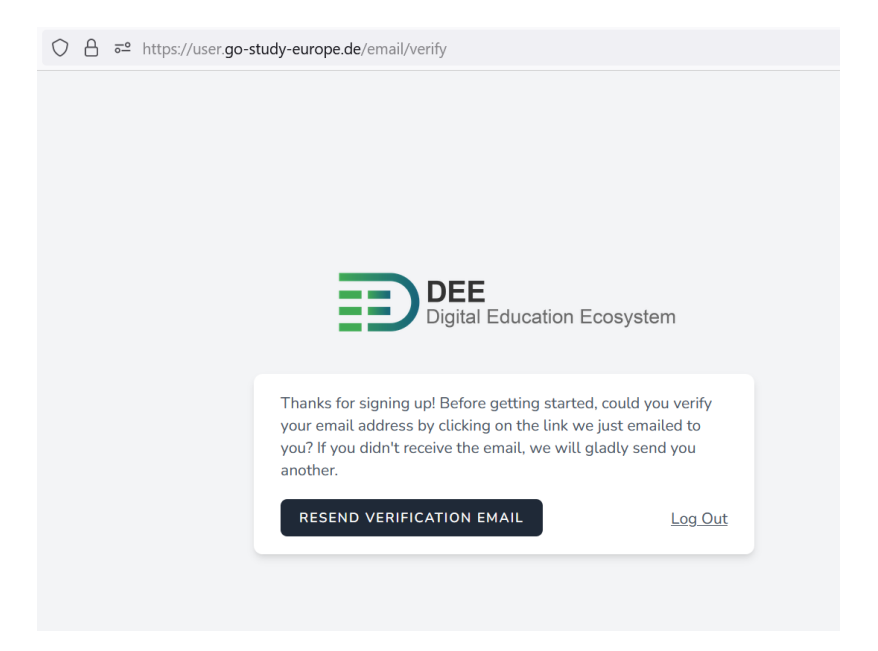

- 6. Verify your email from the link sent to your mailbox
- 7. Go t[o https://moodle.go-study-europe.de](https://moodle.go-study-europe.de/) and click on "Login with DEE" again
- <span id="page-3-0"></span>B. Registration & Login with DEE User Service
	- 1. Go t[o https://moodle.go-study-europe.de](https://moodle.go-study-europe.de/) and click on "Login with DEE"

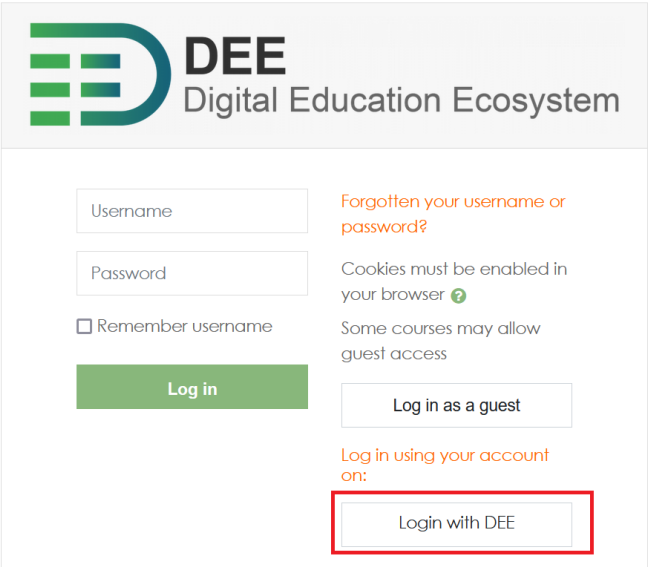

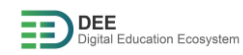

2. If you have an account with user service already, provide your username and password and click "Login". If you don't have an account, click on "Register With Us" to continue (explained in next step).

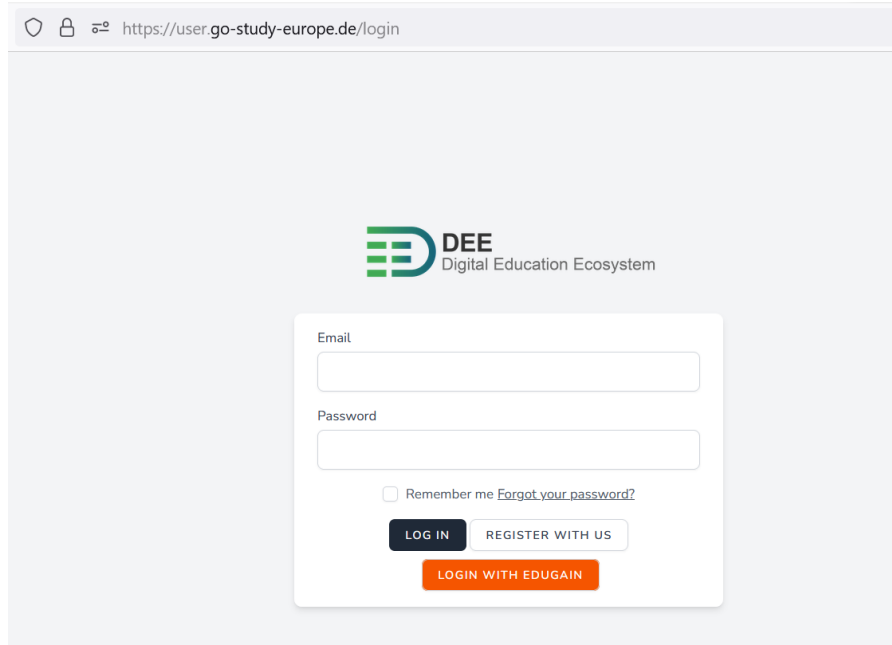

3. Register yourself by filling the form

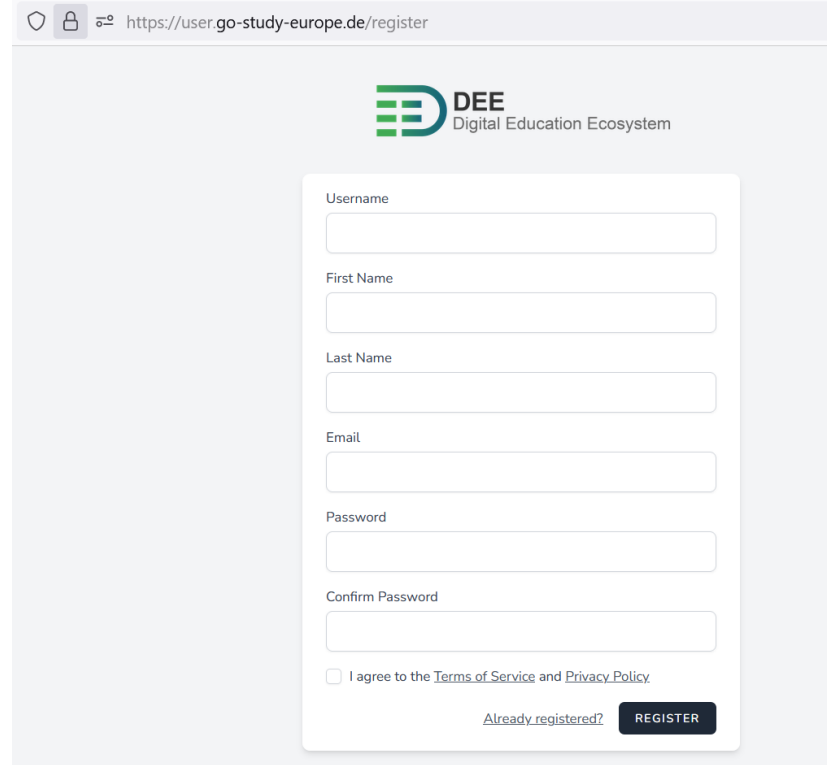

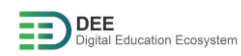

- 4. Once you have registered, you would receive email for account verification, please verify your email address.
- 5. Go t[o https://moodle.go-study-europe.de](https://moodle.go-study-europe.de/) and click on "Login with DEE" again

## <span id="page-5-0"></span>C. Enrolment to SAFe (Summer School 2022)

1. Navigate to Educational Activities & Deliveries > SAFe (Summer School 2022) from Moodle dashboard or alternatively use the URL [https://moodle.go-study](https://moodle.go-study-europe.de/enrol/index.php?id=1380)[europe.de/enrol/index.php?id=1380](https://moodle.go-study-europe.de/enrol/index.php?id=1380)

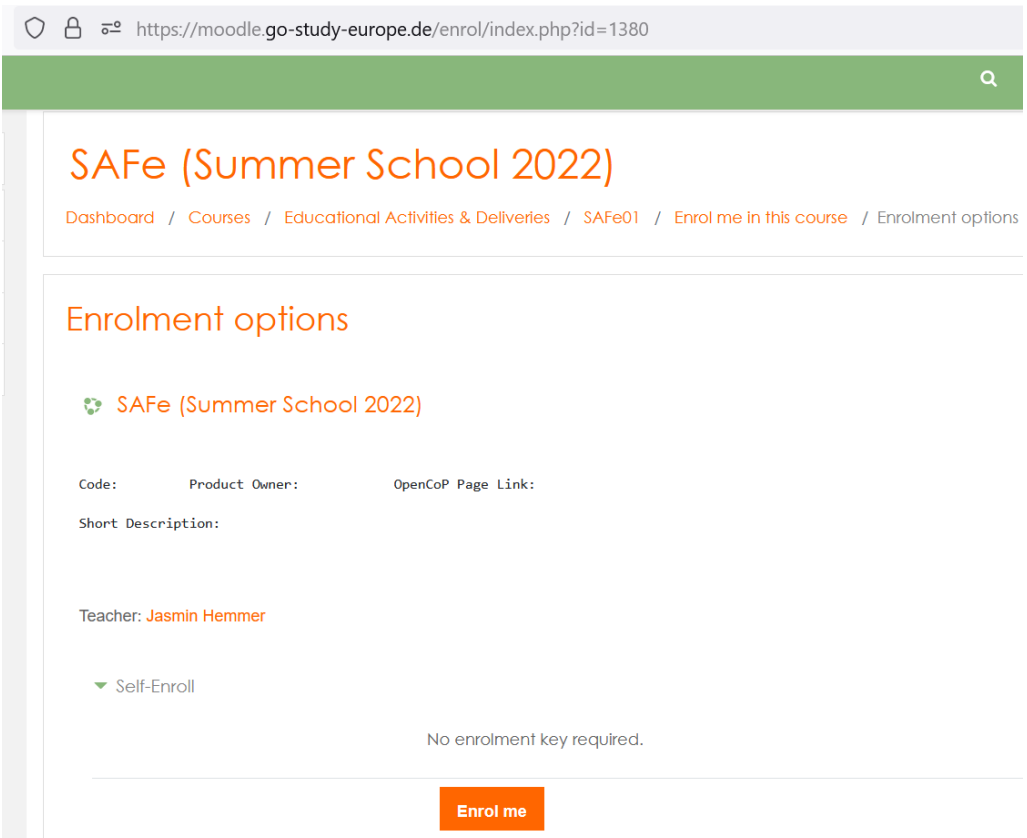

2. Click on "Enrol Me" to enrol yourself to the course